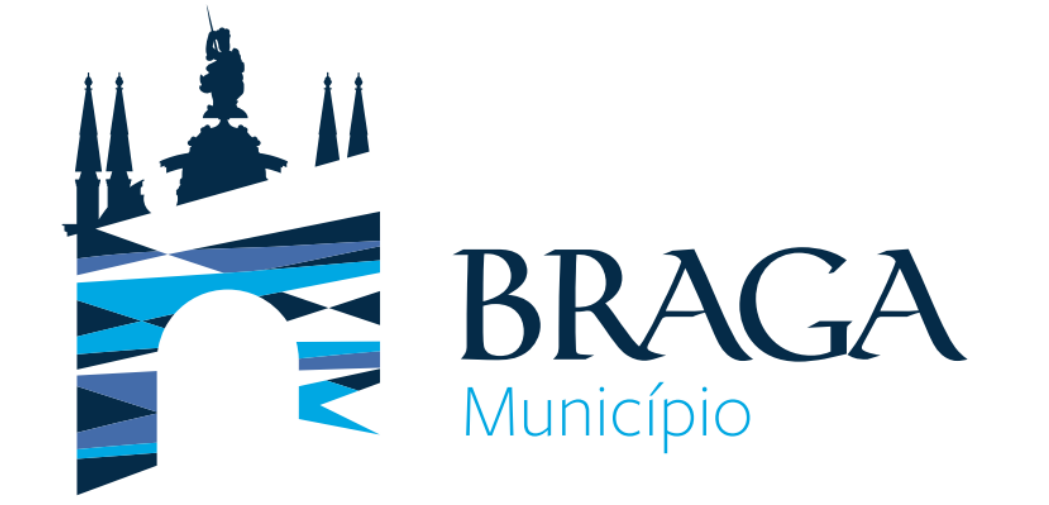

# **Guia Prático**

# **Plataforma de Provas de Conhecimento Online**

**2023 | Departamento de Gestão e Desenvolvimento de Recursos Humanos**

Este Guia Prático pretende apresentar a plataforma de Provas de Conhecimentos online, indicando os requisitos necessários para a sua utilização e a plataforma em si.

As condições tecnológicas e ambientais de realização da Prova de Conhecimentos são da inteira e exclusiva responsabilidade do (a) candidato (a). A consulta deste documento não dispensa a leitura da informação relativa à(s) Prova(s) de Conhecimentos, que irá efetuar.

Por favor, leia atentamente a informação deste Guia Prático.

Com a devida antecedência, deverá assegurar que o local onde vai realizar a prova tem as condições adequadas, dispõe de equipamento informático com câmara (webcam), microfone funcionais e ligação à internet e, também, que o dispositivo cumpra os requisitos indicados nos "Requisitos do Sistema", apresentados no diapositivo seguinte.

Deverá verificar antecipadamente como permitir o acesso da plataforma à câmara e microfone no seu dispositivo.

Por forma a familiarizar-se com a plataforma, aceda através do seguinte link: https://cmbraga.quiz.one, onde é disponibilizada uma prova demonstrativa, à qual deverá responder como se estivesse em situação de avaliação.

Nota: A prova demonstrativa apenas estará disponível uma vez e depois de receber as informações para acesso à referida plataforma. Esta prova não tem vigilância.

# Requisitos do Sistema:

#### **Computador de trabalho**

Recomendamos que utilize um computador pessoal, dado que os computadores de trabalho podem bloquear o software QuizOne.

#### **Energia**

Certifique-se que está conectado a uma fonte de alimentação antes de iniciar o exame para evitar ficar sem bateria durante o exame.

#### **Display/Monitor:**

Resolução mínima: 1024 x 768 e qualidade da cor de 16-bit. Nota: Não é recomendado o uso tablets, podendo apenas ser utilizados apenas no caso de terem um teclado físico e cumprirem os requisitos do Sistema Operativo mencionados anteriormente.

#### **Sistema Operativo:**

Windows 11 ou Windows 10. Mac OS 10.13 ou superior (excluindo versões beta) ou iOS 13.0 ou superior (excluindo versões beta). Android 9.0 ou superior (excluindo versões beta). Nota: O Sistema Operativo Windows deverá passar na validação Windows Genuine Advantage.

**Sistemas operativos proibidos** para a realização de exames: Windows Vista, Windows XP, Windows 7, Windows 8.1 e todos os sistemas operacionais baseados em Linux/Unix.

**Departamento de Gestão e Desenvolvimento de Recursos Humanos 2023 | Município de Braga**

# Requisitos de Acesso às Provas de Conhecimento:

**Firewall**: Não faça o exame num local com firewall corporativo (incluindo VPN) ou alerte o administrador da rede sobre os requisitos de configuração da rede.

**Browser da internet**: As versões mais recentes de Microsoft Edge, Chrome e Safari.

**Conexão da internet:** É necessária uma velocidade de conexão no mínimo de 8 Mbps down/up. Recomendamos a utilização de uma ligação com cabo de rede, em vez de uma rede wireless. O tethering a um hotspot móvel é expressamente proibido.

**Webcam**: A webcam deve ter uma resolução mínima de 640x480 @ 10 fps. A webcam pode ser interna ou externa e conectada ao computador. Os utilizadores de Mac podem precisar de dar permissão ao QuizOne, para microfone e câmara, nas "Preferências do Sistema: Segurança & privacidade".

#### **Som & Microfone**

Deve verificar se o áudio e o microfone não estão no modo mudo no Windows.

**Os utilizadores de Mac** podem precisar permitir o QuizOne nas "Preferências do Sistema: Segurança & privacidade: Privacidade' para Microfone, Câmara, Automação e Monitorização de Entrada".

Configurações do navegador: Cookies de Internet devem estar ativos e qualquer configuração de bloqueio de pop-up deve ser desabilitada.

#### **Acesso à plataforma:** Definição de login e password.

Os candidatos receberão os dados para o primeiro acesso à plataforma pelo email utilizado na candidatura. Deve verificar a pasta de SPAM, tendo o cuidado de garantir que as comunicações do QuizOne sejam consideradas seguras.

Ao aceder ao link presente no email , é-lhe solicitado que altere a password em 5 minutos após aceder ao link.

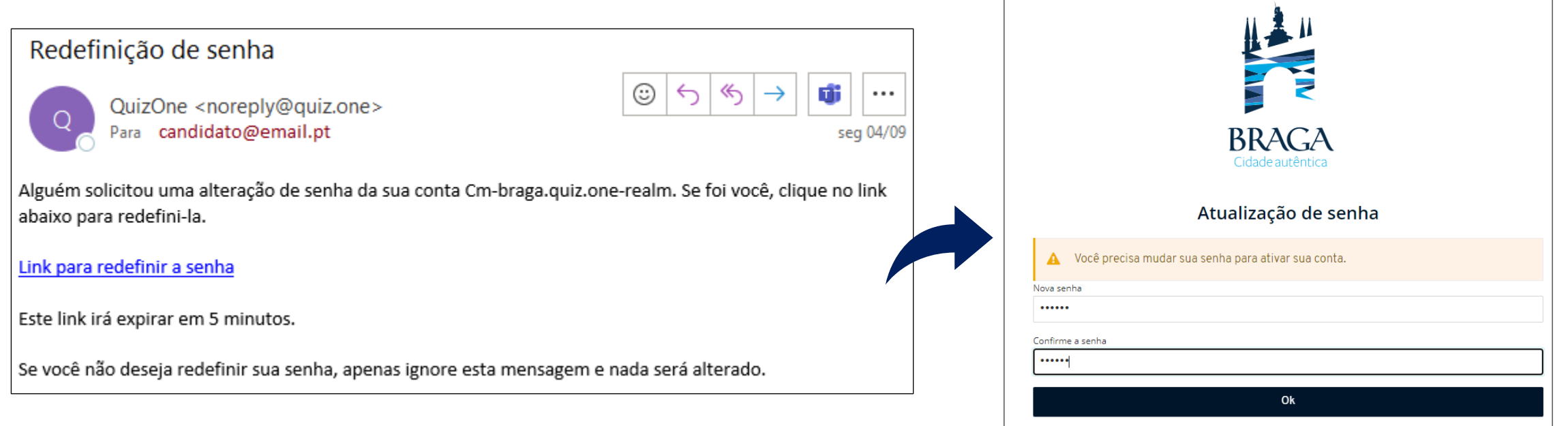

**Departamento de Gestão e Desenvolvimento de Recursos Humanos 2023 | Município de Braga**

### Acesso à Plataforma de Provas de Conhecimento Online: Acesso por <https://cm-braga.quiz.one/>

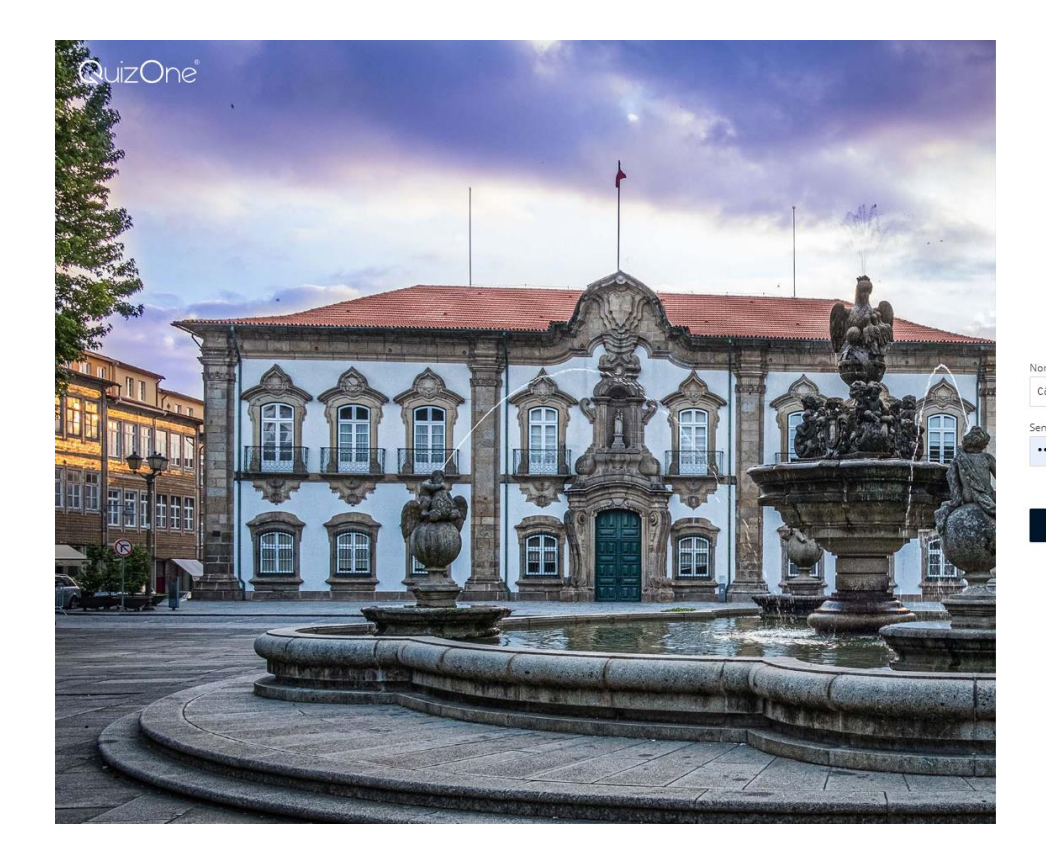

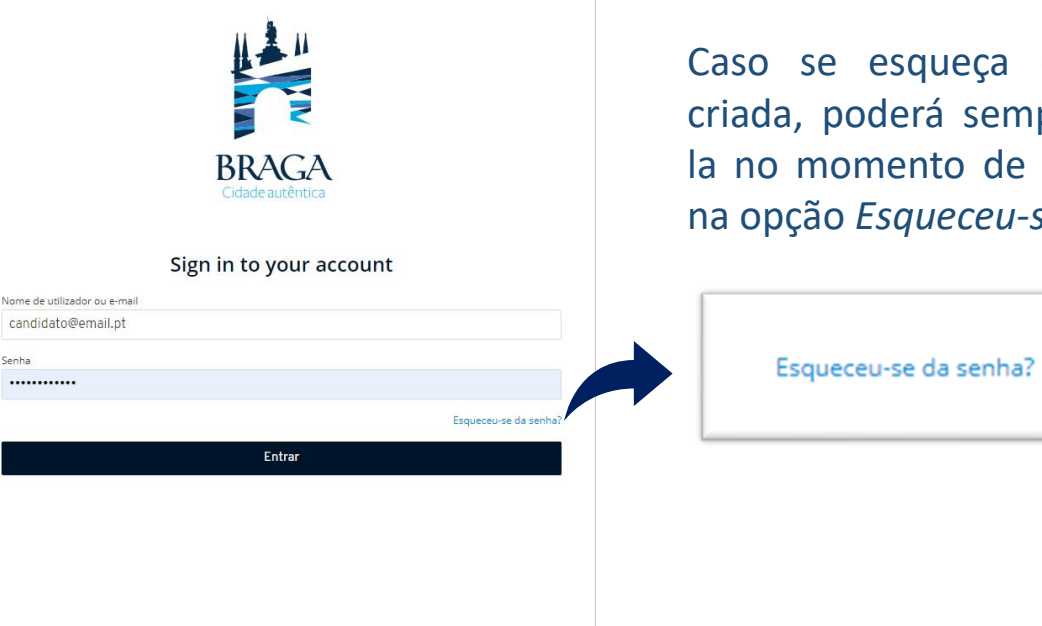

Caso se esqueça da password criada, poderá sempre recuperála no momento de fazer o login, na opção *Esqueceu-se da senha*?

#### **Realização da Prova de Conhecimentos:**

No dia da Prova de Conhecimentos, deverá seguir as instruções remetidas e entrar na plataforma antecipadamente.

Deverá ter o cartão de cidadão, para que o possa apresentar quando solicitado e mantê-lo consigo durante a execução da Prova de Conhecimentos.

Na página inicial da plataforma, encontra o menu de acesso às provas denominado "myQuiz". A seguir teremos o Menu *Provas Sumativas*.

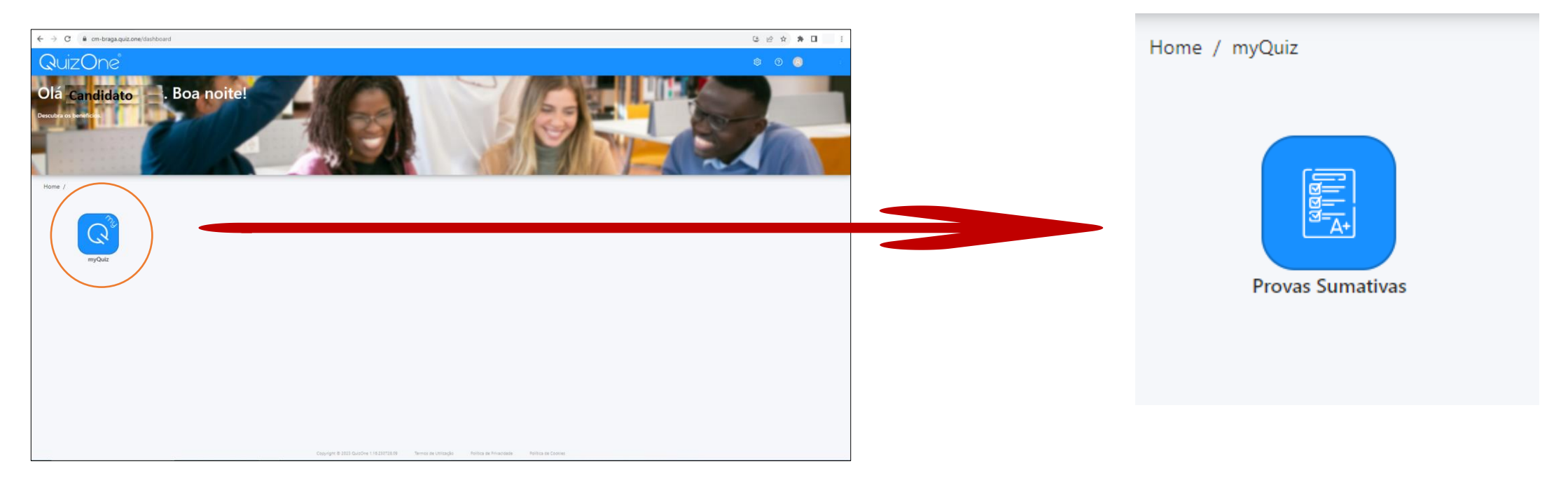

**Departamento de Gestão e Desenvolvimento de Recursos Humanos 2023 | Município de Braga**

#### **Aceder ao myQuiz**

Na nova página, no campo "Meus exames sumativos", encontra as Provas de Conhecimentos disponíveis para realização.

Na data e hora indicadas, para aceder à Prova de Conhecimentos, deverá carregar em "Atualizar". No campo "Meus exames sumativos" e em frente ao Título da Prova de Conhecimentos, selecione "Abrir".

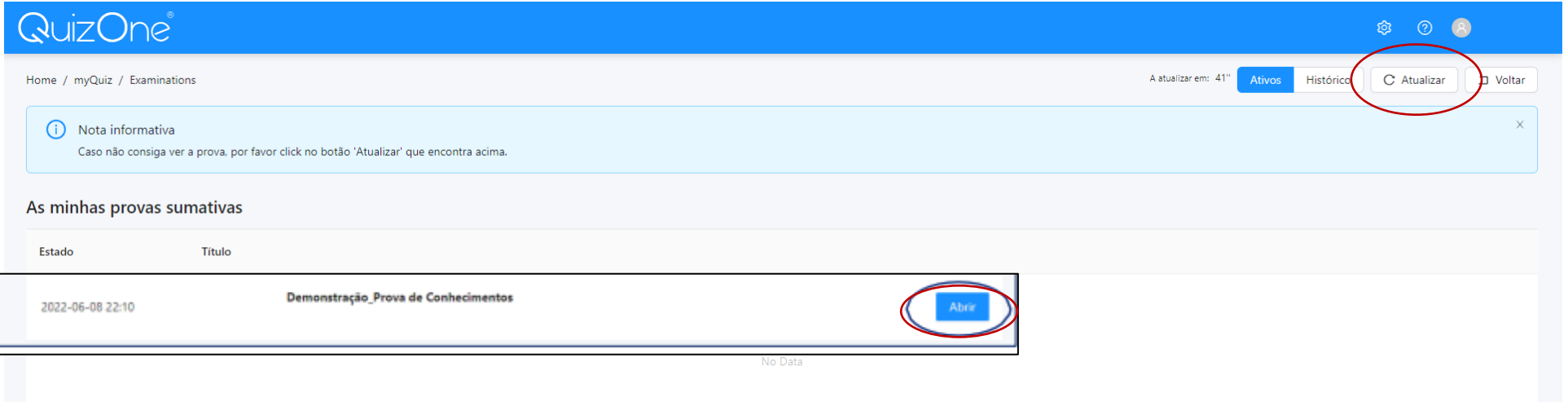

Na nova página, são apresentadas as instruções da Prova de Conhecimentos e as condições de realização, incluindo a videovigilância. É muito importante que leia estas informações. No final, para poder prosseguir a prova, terá de aceitar as condições indicadas. Deverá selecionar "Li e aceito os termos de utilização" e depois

carregar em "Seguinte"

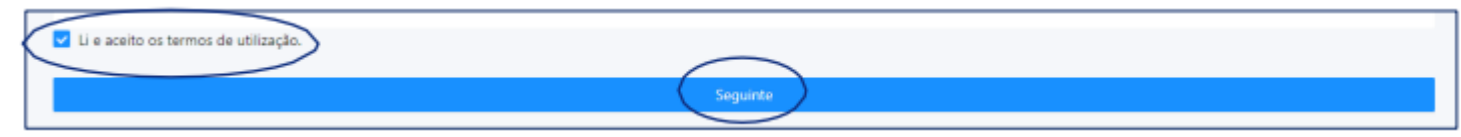

### **Ativar acesso à câmara e microfone (obrigatório)**

Na nova janela, será solicitado que permita o acesso à câmara e microfone, condições obrigatórias para a realização da prova.

Caso seja apresentada a janela que se segue, deverá selecionar "OK", verificar as definições, carregando no cadeado/aloquete que se encontra no canto esquerdo da barra de pesquisa e selecionar a opção de permissão de acesso à câmara e microfone.

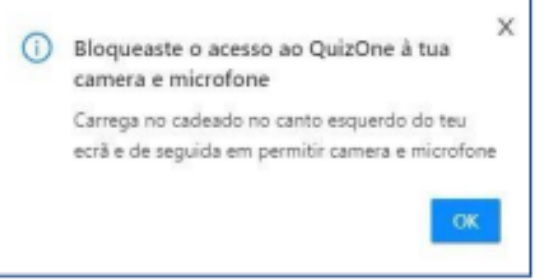

Após a validação do acesso à câmara, pode verificar a imagem que será transmitida e visualizará a mensagem infra. Depois, carregue no botão "Seguinte".

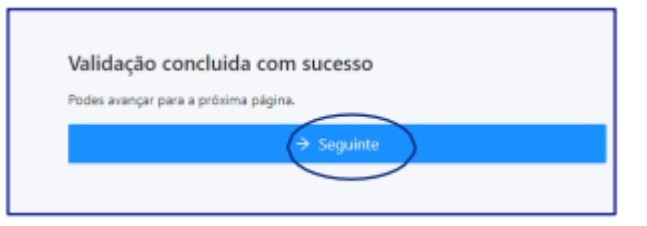

Na próxima página, deverá aguardar o contato do vigilante, que poderá fazê-lo através de áudio ou chat (disponível no canto inferior direito da página), clicando em .

## Importante:

Durante a realização da prova:

- Tem de manter a câmara e o microfone ligados;
- Não se pode ausentar;
- Não pode estar acompanhado por outra pessoa, sendo a Prova de Conhecimentos de realização individual.

A verificação de comportamentos desadequados e/ou fraudulentos determinam a anulação da prova.

#### Videovigilância:

• A vigilância da prova é efetuada por via telemática;

Os vigilantes podem entrar em contacto, através de microfone ou via "Chat", podendo fazê-lo individualmente ou, em simultâneo, com todos os candidatos.

• Os candidatos podem contactar o vigilante através do "Chat", sempre disponível durante a prova.

### Outros pedidos/ questões:

- Não serão esclarecidas quaisquer questões que se prendam com o conteúdo da prova;
- Desistência da Prova de Conhecimentos: O candidato deve escrever no "Chat": "Declaro que desisto da Prova de Conhecimentos no âmbito do procedimento concursal 202X-X".
- Todas as mensagens trocadas através do "Chat" são gravadas no sistema e associadas ao candidato.

#### **Início da Prova**

Depois da validação pelo vigilante, será direcionado para uma página, onde terá de aguardar que surja o botão "Começar exame", que se localiza no topo:

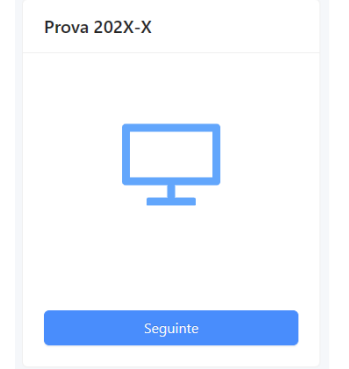

Carregue no referido botão e terá acesso à Prova de Conhecimentos, podendo iniciar a sua realização. Poderá encontrar uma página semelhante à que se segue:

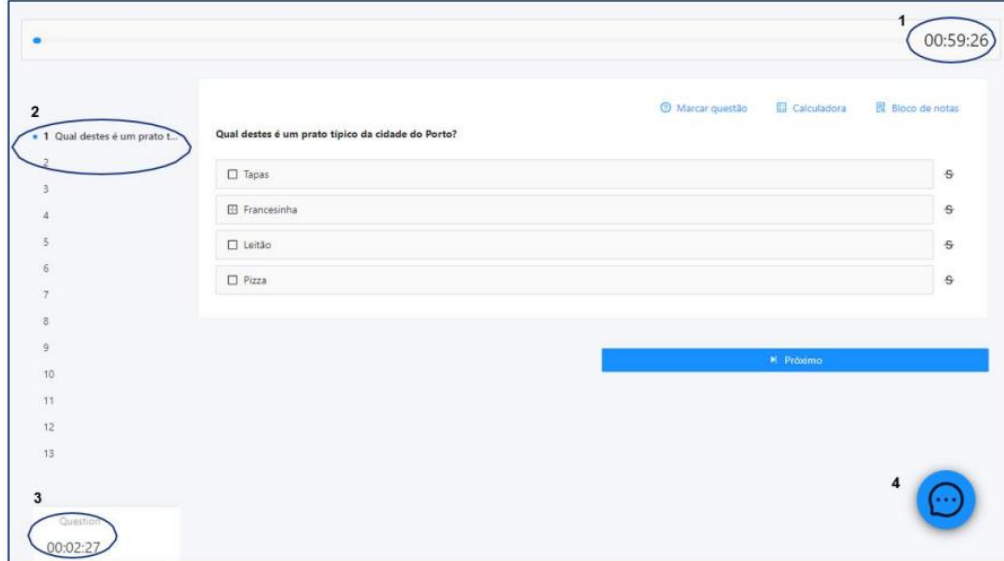

#### Legenda:

- (1) "barra de tempo utilizado" e um cronómetro indicam o tempo total que tem para realizar aprova;
- (2) lista de questões com a indicação daquela em que se encontra e as que já resolveu. As questões respondidas terão um ponto azul e as que não foram respondidas um ponto cinzento;
- (3) cronómetro que indica o tempo que terá para responder à questão;
- (4) botão para acesso ao chat.

## **Forma de resolução da prova:**

Para responder a uma questão, clique na linha correspondente à resposta que considera correta. No exemplo, encontra-se selecionada a resposta "Boavista".

#### Em que zona fica a Casa da Música?

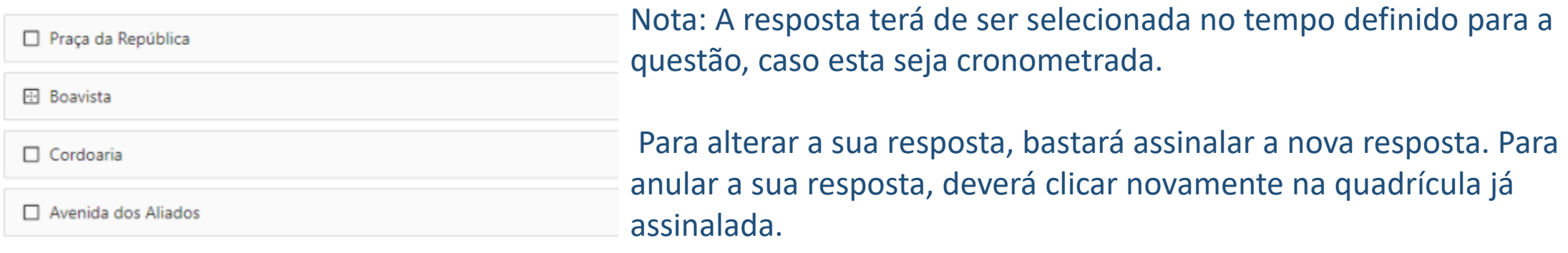

#### Abaixo das opções de resposta, poderá encontrar os seguintes botões:

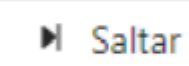

Para deixar uma questão sem resposta e passar à questão seguinte. Surgirá uma janela de confirmação. Se selecionar **SIM**, passará à pergunta seguinte, não podendo responder à mesma posteriormente.

#### Para avançar para a questão seguinte.

M Próximo

Nota: O botão está disponível quando for selecionada uma opção de resposta ou for atingido o limite de tempo para a questão (caso seja cronometrada). Surgirá uma janela de confirmação. Se selecionar **SIM**, passará à pergunta seguinte, não podendo responder à mesma posteriormente.

#### **Finalizar prova**

#### $\perp$  Finalizar

Para finalizar/submeter a Prova de Conhecimentos. Nota: O botão apenas está disponível na última questão.

Ao escolher esta opção, surgirá uma janela de confirmação.

Se selecionar "Não", regressará à questão e poderá responder (se esta não estiver bloqueada e tiver tempo para responder à questão, caso seja cronometrada). Poderá visualizar as questões anteriores (se tiver tempo disponível para a realização da prova).

Se selecionar "Sim", submeterá a prova e na página seguinte irá receber a mensagem de confirmação:

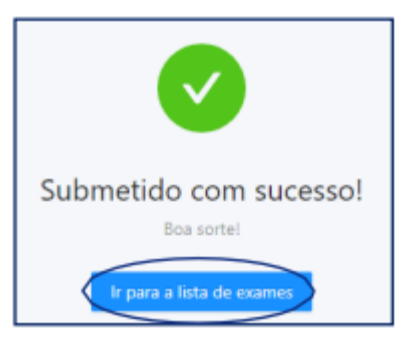

Depois de submeter a Prova de Conhecimentos, pode sair da plataforma. Para tal, carregue em "Ir para a lista de exames". Uma vez na página inicial, selecione o seu username (no canto superior direito) e carregue em "Logout".

## **Declaração de Presença**

A declaração de presença estará disponível 2 horas após a conclusão da Prova de Conhecimentos

Para obter a Declaração de Presença deverá seguir os seguintes passos:

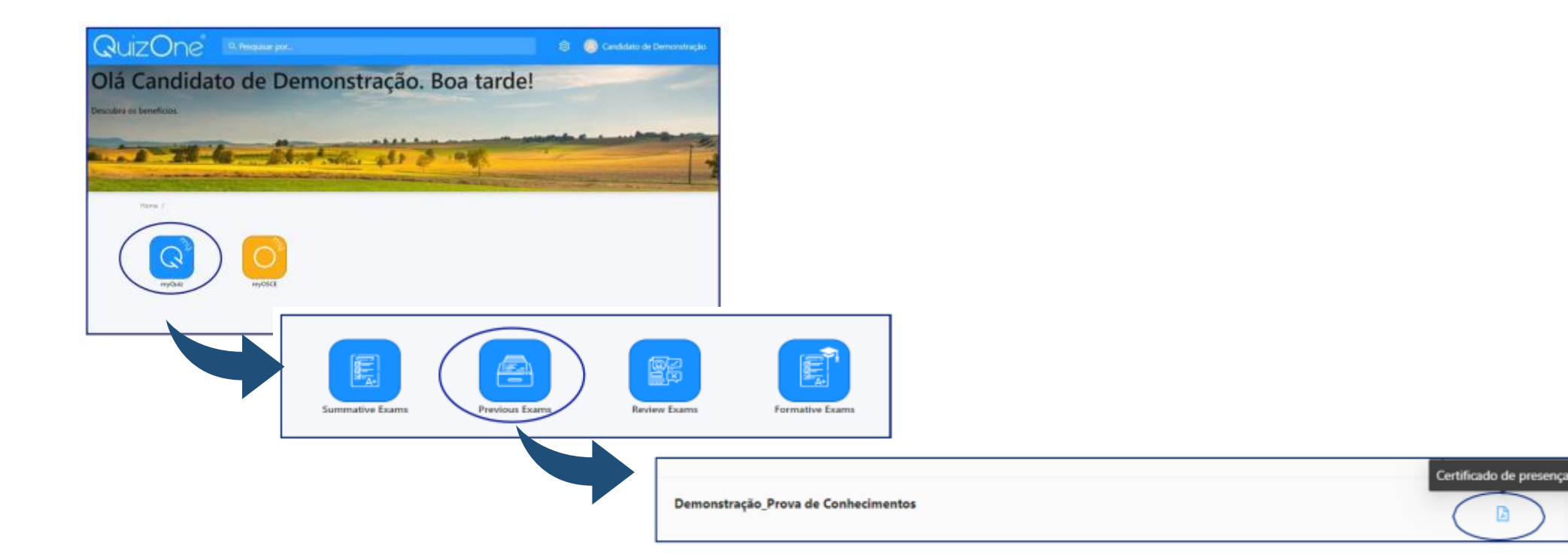

## Importante:

Durante a realização da prova:

- Tem de manter a câmara e o microfone ligados;
- Não se pode ausentar;
- Não pode estar acompanhado por outra pessoa, sendo a Prova de Conhecimentos de realização individual.

A verificação de comportamentos desadequados e/ou fraudulentos determinam a anulação da prova.

#### Videovigilância:

• A vigilância da prova é efetuada por via telemática;

Os vigilantes podem entrar em contacto, através de microfone ou via "Chat", podendo fazê-lo individualmente ou, em simultâneo, com todos os candidatos.

• Os candidatos podem contactar o vigilante através do "Chat", sempre disponível durante a prova.

### Outros pedidos/ questões:

- Não serão esclarecidas quaisquer questões que se prendam com o conteúdo da prova;
- Desistência da Prova de Conhecimentos: O candidato deve escrever no "Chat": "Declaro que desisto da Prova de Conhecimentos no âmbito do procedimento concursal 202X-X".
- Todas as mensagens trocadas através do "Chat" são gravadas no sistema e associadas ao candidato.

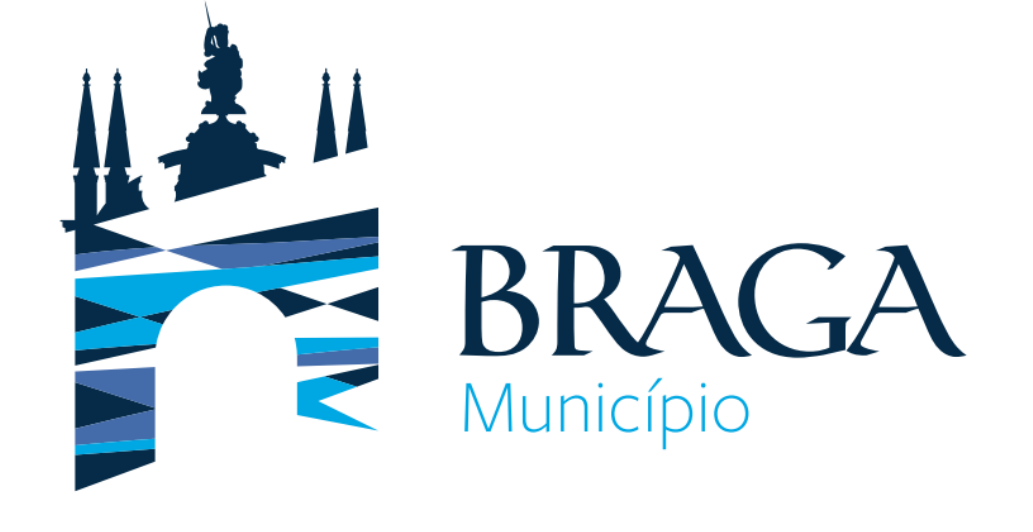

**Para qualquer esclarecimento adicional:**

**Departamento de Gestão e Desenvolvimento de Recursos Humanos** Praça Conde de Agrolongo, 4704-514 Braga 253 61 60 60 Contactos: recrutamento@cm-braga.pt